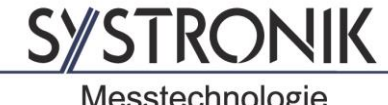

Messtechnologie

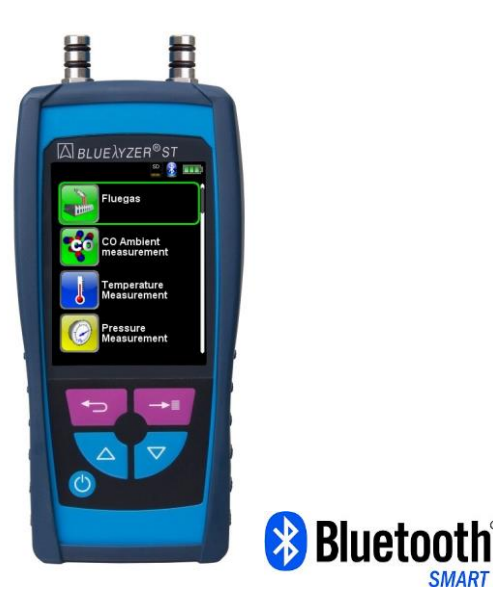

**SYSTRONIK** Elektronik u. Systemtechnik GmbH Gewerbestrasse 57 D-88636 Illmensee

Tel.: +49 (0) 7558 / 9206-0 Fax: +49 (0) 7558 / 9206-20

E-Mail: info@systronik.de Internet: www.systronik.com

# Instruction Manual

# Flue Gas Analysis Computer Type: BLUELYZER® ST

**CAPBs®enabled** 

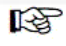

Read manual before use!

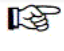

Observe all safety information!

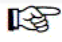

Keep manual for future use!

09.2018<br>854 001 0634

# Contents

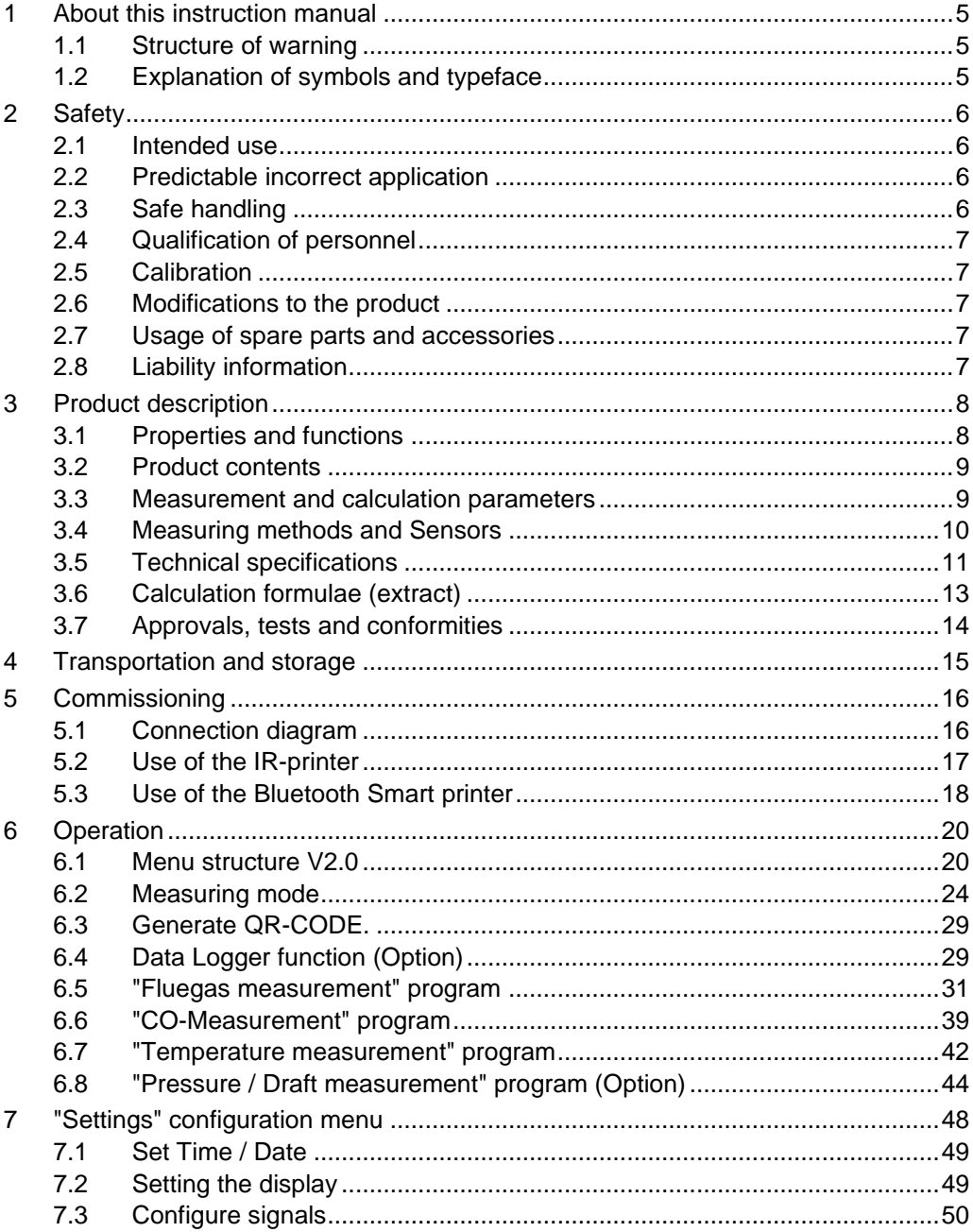

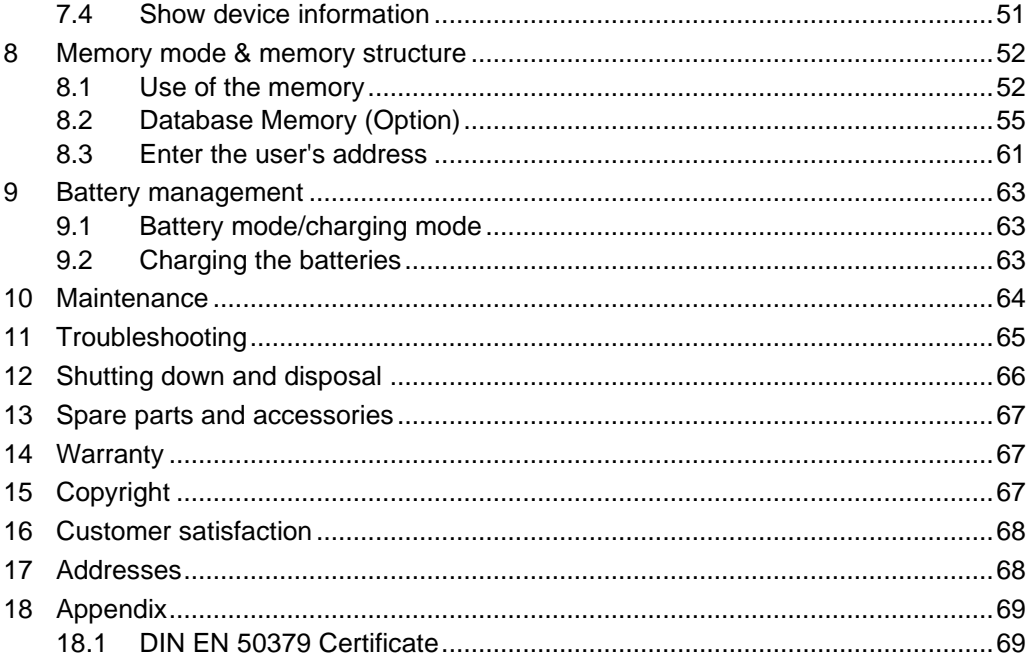

# <span id="page-4-0"></span>1 About this instruction manual

This instruction manual is part of the product.

- $\blacktriangleright$  Read this manual before using the product.
- $\blacktriangleright$  Keep this manual during the entire service life of the product and always have it readily available for reference.
- Always hand this manual over to future owners or users of the product.

## <span id="page-4-1"></span>1.1 Structure of warning

WARNING TERMThe type and source of danger is shown here.

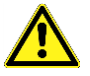

 Precautions to take in order to avoid the danger are shown here.

There are three different levels of warning:

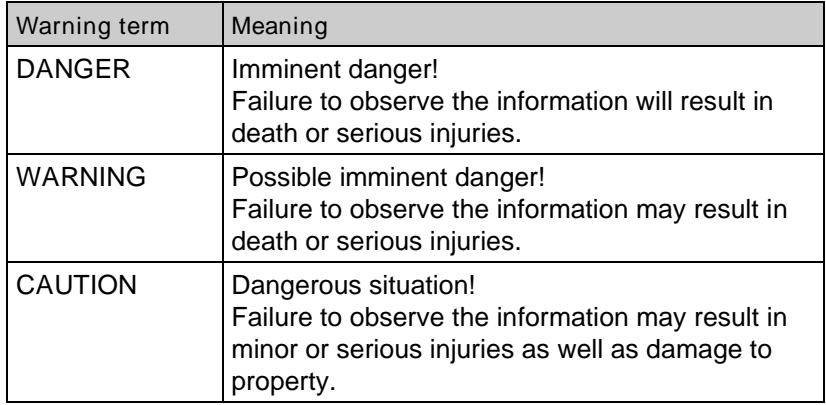

## <span id="page-4-2"></span>1.2 Explanation of symbols and typeface

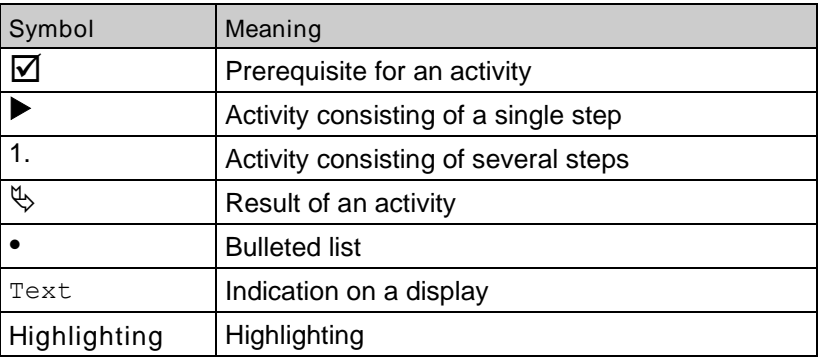

# <span id="page-5-0"></span>2 Safety

#### <span id="page-5-1"></span>2.1 Intended use

The flue gas analysis computer BLUELYZER® ST is exclusively suitable for:

• Professional settings and control measurements at all small combustion systems (low temperature and burner value boilers and thermal systems) for gas and oil systems.

Any use other than the application explicitly permitted in this instruction manual is not permitted.

## <span id="page-5-2"></span>2.2 Predictable incorrect application

The BLUELYZER® ST flue gas analysis computer must never be used in the following cases:

- Hazardous area (Ex) If the device is operated in hazardous areas, sparks may cause deflagrations, fires or explosions
- Use as a safety (alarm) unit or continuous measuring device
- Ambient air monitoring
- Use in humans and animals

#### <span id="page-5-3"></span>2.3 Safe handling

This product represents state-of-the-art technology and is made according to the pertinent safety regulations. Each device is subjected to a function and safety test prior to shipping.

- Operate this product when it is in perfect condition. Always observe the operating instructions, all pertinent local and national directives and guidelines as well as the applicable safety regulations and directives concerning the prevention of accidents.
- Perform an overall visual inspection of the measuring device (including any accessories) prior to each operation of the BLUELYZER® ST in order to ensure proper operation of the device.
- Protect the product against impact
- ▶ Use the product only indoor
- $\blacktriangleright$  Insulate the product from moisture

WARNING Severe burns or death due to voltaged parts.

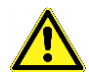

Do not touch voltaged parts with the instrument or sensors.

## <span id="page-6-0"></span>2.4 Qualification of personnel

The product may only be installed, commissioned, operated, maintained, shut down and disposed of by qualified, specially trained personnel.

Electrical work may only be carried out by qualified electricians in accordance with local and national regulations.

## <span id="page-6-1"></span>2.5 Calibration

The flue gas analysis computer BLUELYZER® ST have to be calibrated annually by a recognized, relevant authority.

## <span id="page-6-2"></span>2.6 Modifications to the product

Changes or modifications made to the product by unauthorised persons may lead to malfunctions and are prohibited for safety reasons.

#### <span id="page-6-3"></span>2.7 Usage of spare parts and accessories

Usage of unsuitable spare parts and accessories may cause damage to the product.

 Use only the manufacturer's genuine spare parts and accessories of the manufacturer (refer to chapter [13,](#page-66-0) page [67\)](#page-66-0).

## <span id="page-6-4"></span>2.8 Liability information

The manufacturer shall not be liable in any direct or consequential damage resulting from failure to observe the technical instructions, guidelines and recommendations.

The manufacturer or the sales company shall not be liable for costs or damages incurred by the user or by third parties in the use or application of this device, in particular in case of improper use of the device, misuse or malfunction of the connection, malfunction of the device or of connected devices. The manufacturer or the sales company shall not be liable for damage resulting from any use other than the use explicitly stated in this instruction manual.

The manufacturer shall not be liable for misprints.

# <span id="page-7-0"></span>3 Product description

The BLUELYZER<sup>®</sup> ST flue gas analysis computer is a multiplefunction analyser with integrated calculating functions. Measurements are in accordance with the general regulations set forth by the German "BImSchV" at all kinds of combustion plants within the framework of the monitoring of exhaust systems.

The BLUELYZER® ST flue gas analysis computer has an infrared printer interface, a *Bluetooth*® interface (*Bluetooth*® low energy) and can be fitted with a memory card (MicroSD).

User-friendly, colour-coded menus support improved and intuitive operation. The individual measuring programs, configuration menus, etc. are assigned distinctive colours.

## <span id="page-7-1"></span>3.1 Properties and functions

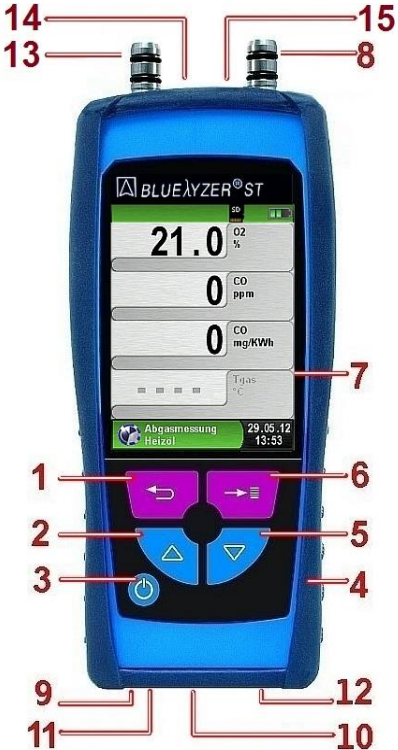

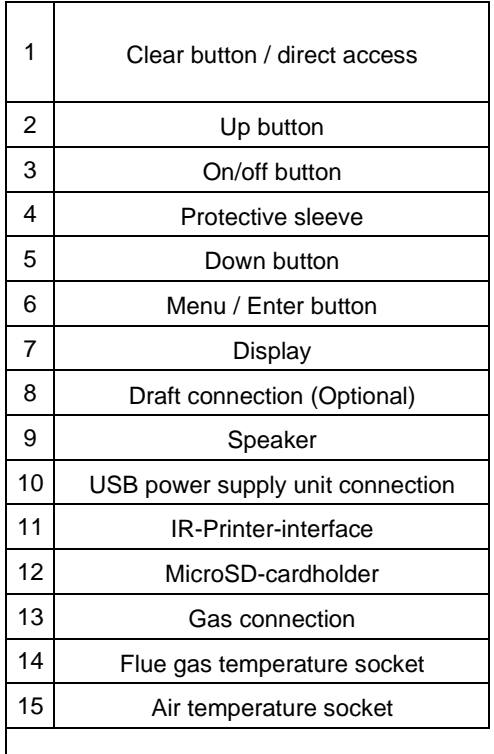

#### <span id="page-8-0"></span>3.2 Product contents

The Product contains: Flue gas analysis computer, protective sleeve with magnet, flue gas probe with gas treatment and condensate cartridge, air temperature sensor, replace filter, USB power-supply, calibration protocol, instruction manual.

#### <span id="page-8-1"></span>3.3 Measurement and calculation parameters

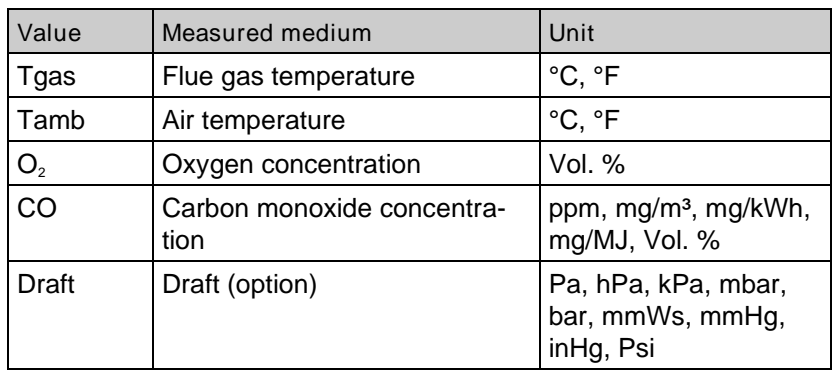

#### *Table 1: Measured Values*

#### *Table 2: Calculated values*

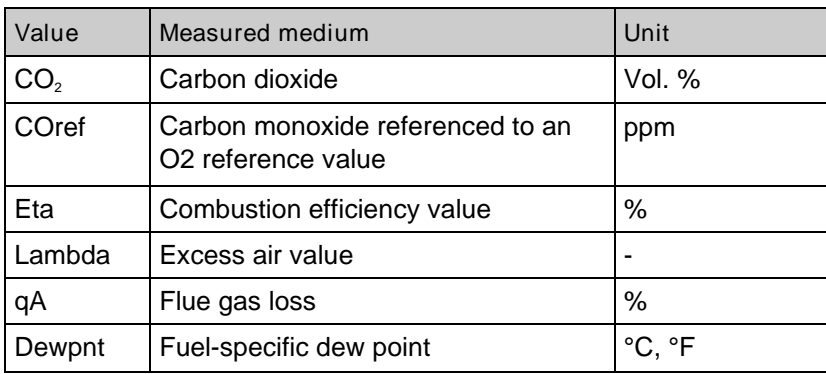

## <span id="page-9-0"></span>3.4 Measuring methods and Sensors

#### *Table 3: Measuring procedure*

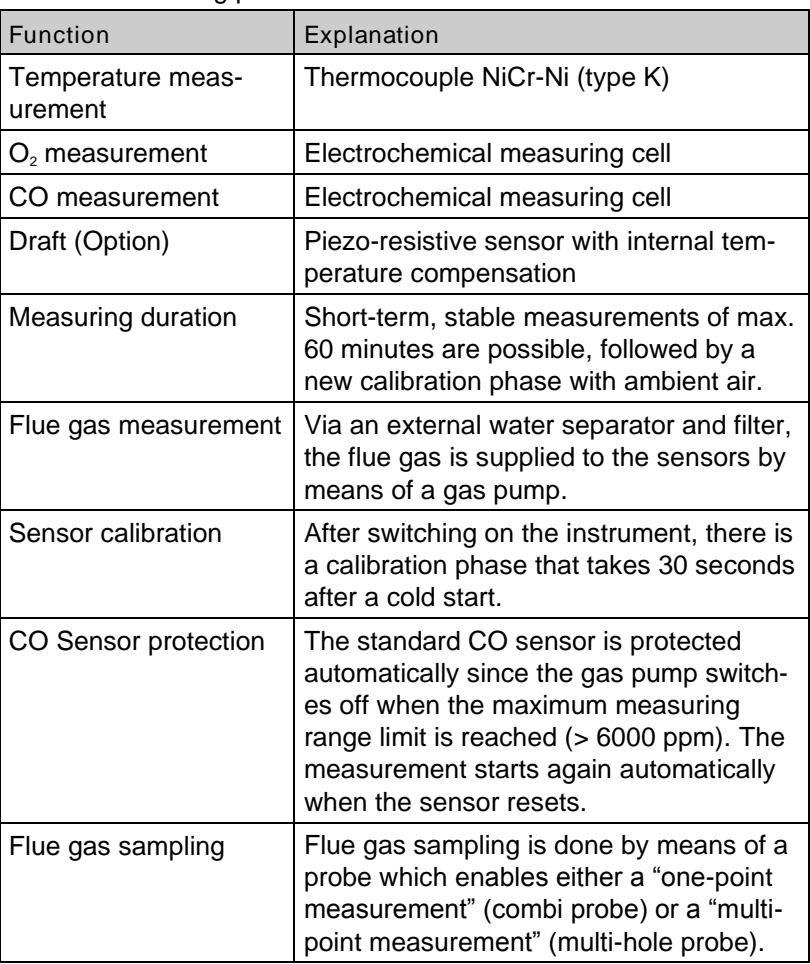

WARNING The life of the sensors depends essentially on utilization and<br>use of the instrument. The expected life of the gas sensors is about 24 months.

# <span id="page-10-0"></span>3.5 Technical specifications

#### *Table 4: Device description*

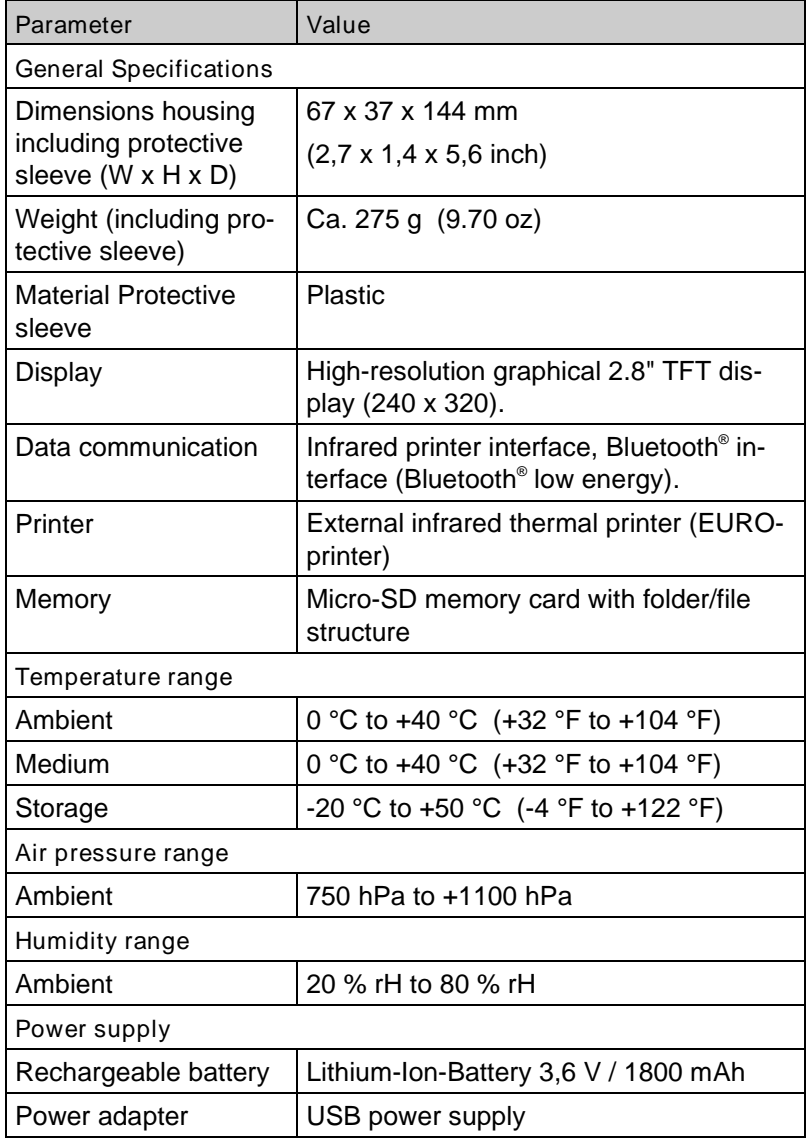

| Electrical guard                    |                                 |
|-------------------------------------|---------------------------------|
| Protection type                     | IP 42 EN 60529                  |
| Electromagnetic compatibility (EMC) |                                 |
| Interference                        | DIN EN 55022 (VDE 0878-22)      |
| Noise immunity                      | DIN EN 61000-4-3 (VDE 0847-4-3) |
| ESD                                 | DIN EN 61000-4-2 (VDE 0847-4-2) |

*Table 5: Device specifications*

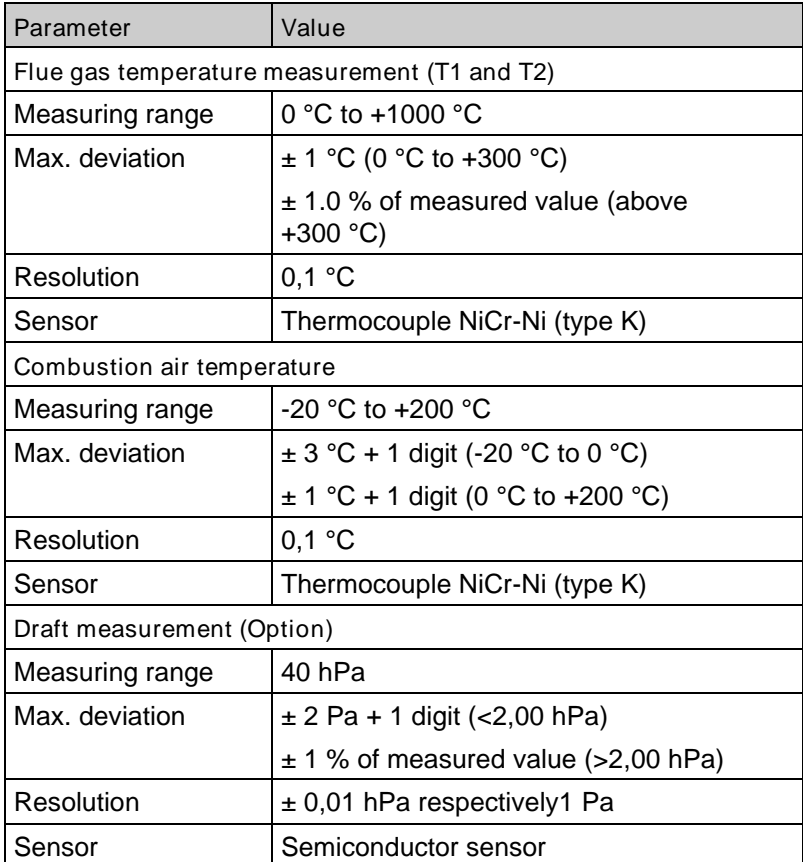

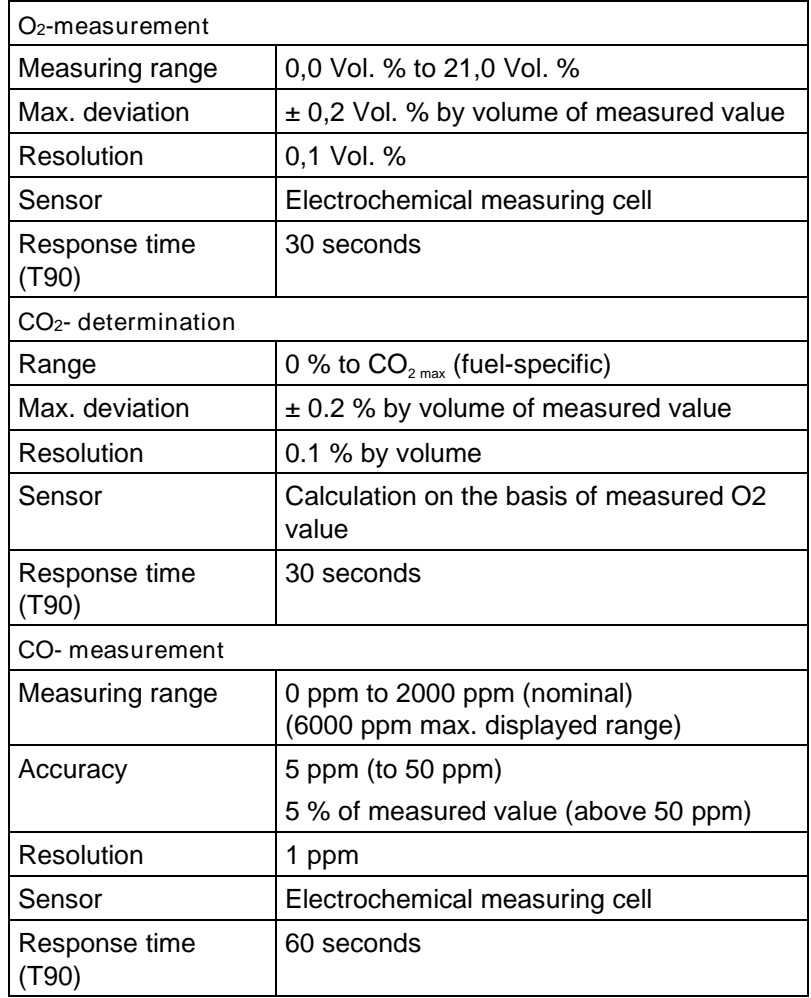

#### <span id="page-12-0"></span>3.6 Calculation formulae (extract)

Calculation of the CO<sub>2</sub> value

$$
CO_2 = CO_{2\text{ max}} \cdot (1 - \frac{O_2}{21}) \text{ in } \%
$$

 $CO<sub>2max</sub>$  Max.  $CO<sub>2</sub>$  value (fuel-specific) in % by volume

- O<sup>2</sup> Measured oxygen concentration in %
- 21 Oxygen concentration of the air in % by volume

Calculation of the flue gas loss

$$
qA = (TG - TA) * (\frac{A_2}{21 - Q_2} + B) in %
$$

- TG Flue gas temperature in  $\degree$ F or  $\degree$ C
- TA Combustion air temperature in °F or °C
- A2, B Fuel-specific factors

Calculation of the excess air value Lambda

Lambda =  $\frac{CO_{2m}}{CO_{2}}$ 2 max CO  $\frac{CO_{2\text{max}}}{CO_{2}} = \frac{21}{21-O_{2}}$ 21 −

Calculation of the combustion efficiency value (Eta) Eta =  $100 - aA$  in %

Calculation of CO reference (CO ref)

$$
CO_{\text{ref}} = CO \cdot \frac{21 - O_{2ref}}{21 - O_2}
$$

COref CO reference

- $O<sub>2</sub>$  Measured  $O<sub>2</sub>$  value
- CO Measured CO value

 $O<sub>2ref</sub>$   $O<sub>2</sub>$  reference

## <span id="page-13-0"></span>3.7 Approvals, tests and conformities

The BLUELYZER® ST flue gas analysis computer is approved in accordance with the German "1. BundesImmissionsSchutzVerordnung" (1. BImSchV) and EN 50379-2, is TÜV-tested and meets the applicable directives of 2014/30/EU.

# <span id="page-14-0"></span>4 Transportation and storage

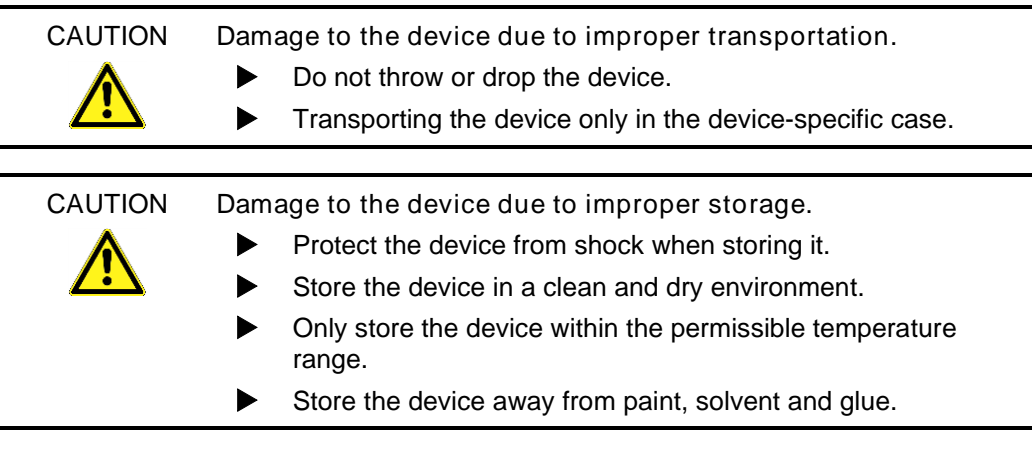

# <span id="page-15-0"></span>5 Commissioning

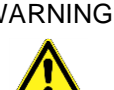

WARNING Before using the BLUELYZER<sup>®</sup> ST you have to do a visual inspection of the entire measurement equipment (Device and accessories).For a correct operation of the device.

#### <span id="page-15-1"></span>5.1 Connection diagram

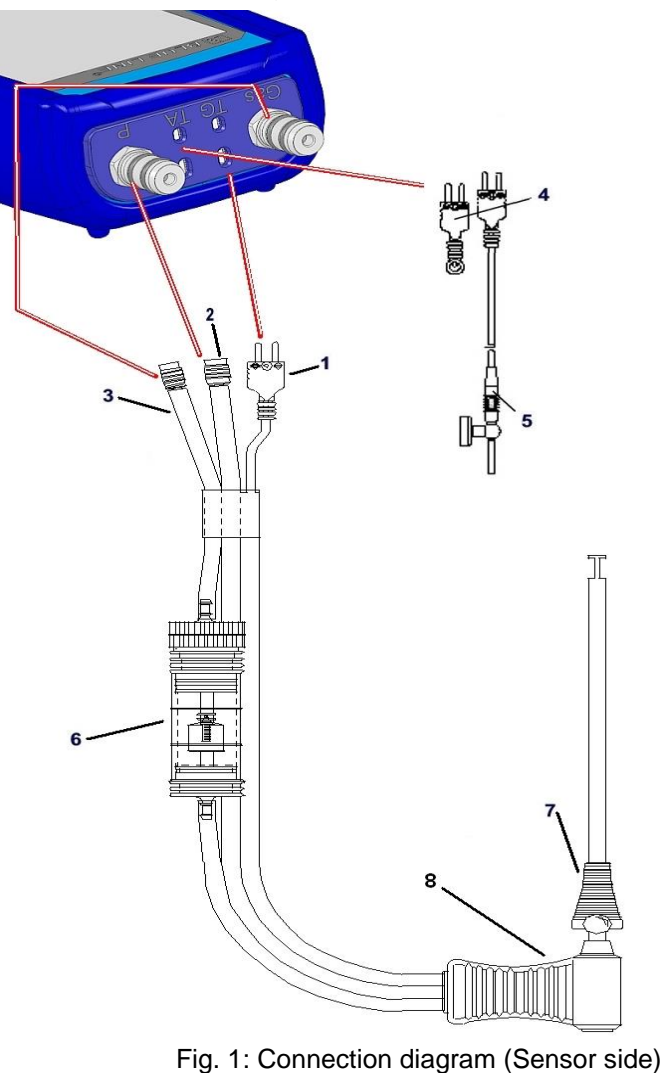

- 1 Plug for flue gas temperature (yellow)
- 2 Draft hose
- 3 Hose for measurement gas
- 4 (Combustion) air temperature sensor blue
- 5 (Combustion) air temperature sensor with 2.5 m line and magnet retainer
- 6 Measurement gas treatment (see chapter [13,](#page-66-0) page [67\)](#page-66-0)
- 7 Adjustable cone
- 8 Flue gas probe with draft for measurements

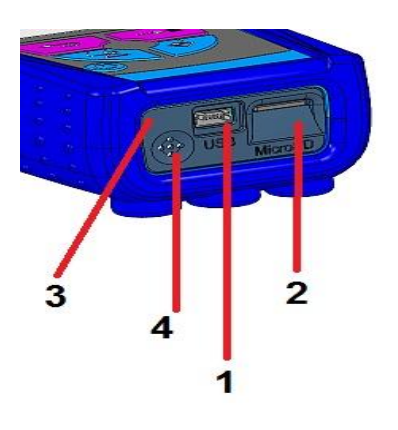

- 1 USB power supply unit (100-240 V / 50- 60 Hz)
- 2 MicroSD-card holder
- 3 IR-Printerinterface (not shown)
- 4 Speaker

*Fig. 2: Connection diagram (Interface side)*

## <span id="page-16-0"></span>5.2 Use of the IR-printer

Note: For printing, the IR interface of the BLUELYZER<sup>®</sup> ST unit must point towards the printer as shown in the following illustration, keeping a minimal distance of ca. 25 cm! (Max. ca. 70 cm).

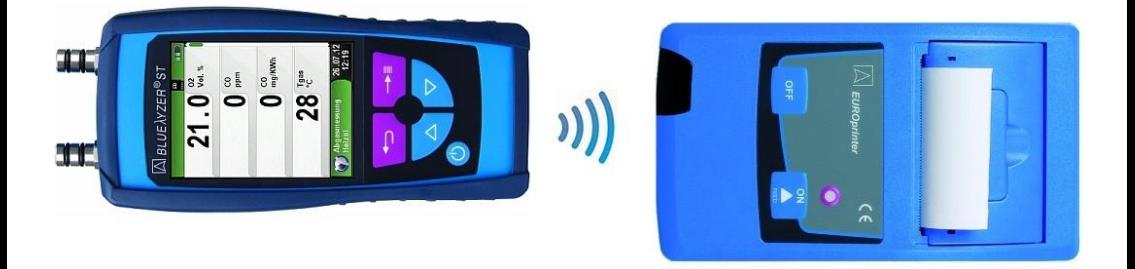

*Fig. 3: Positioning of the BLUELYZER® ST towards the printer*

WARNING Transmission errors if positioning is not correct

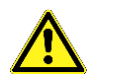

 The optical transmission zone must be kept straight and free of obstacles!

## <span id="page-17-0"></span>5.3 Use of the Bluetooth Smart printer

Measuring Data could be also transferred via Bluetooth Smart to the "EUROprinter-BLE". Activate the Bluetooth Smart in the BLUELYZ-ER® ST Settings and on the printer. To activate the Bluetooth Smart on the printer press the buttons "OFF" and "ON" at once. A blue flashing LED means activated Bluetooth Smart otherwise the IR modus is activated. The Bluetooth Smart connection between device and printer is described below:

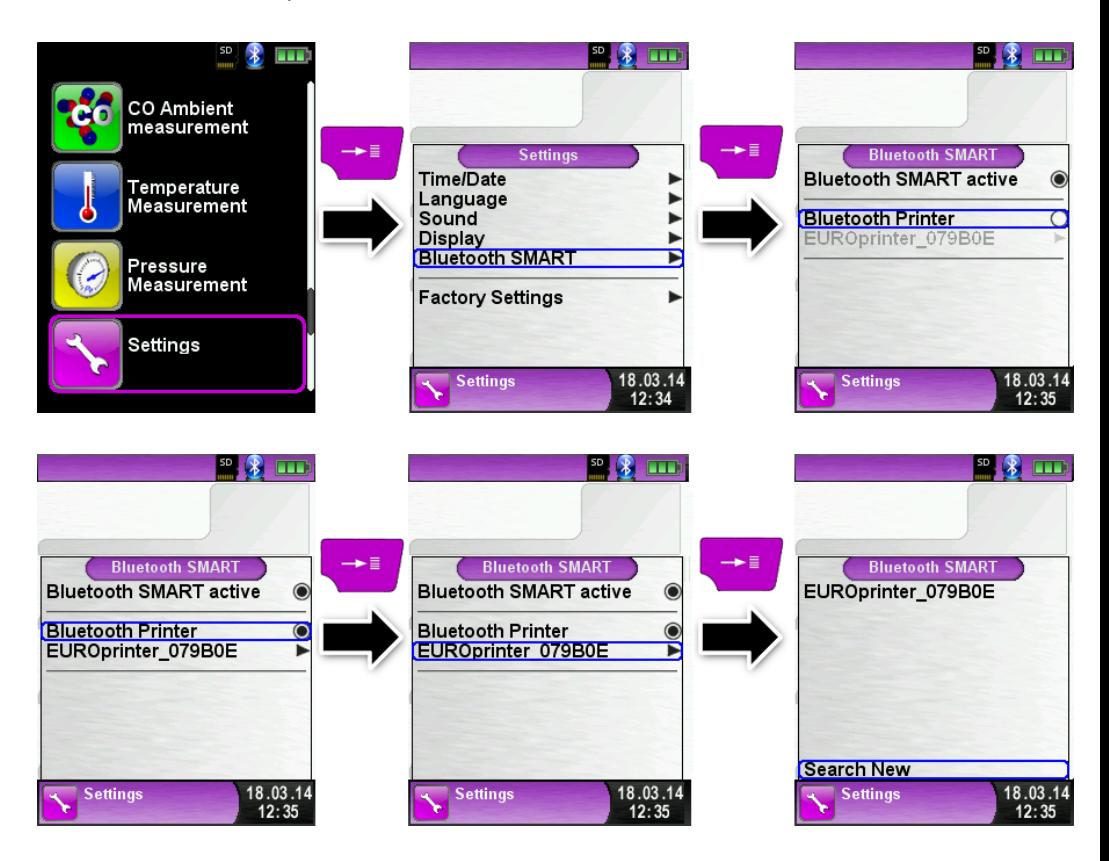

Select the detected printer to activate the printer.

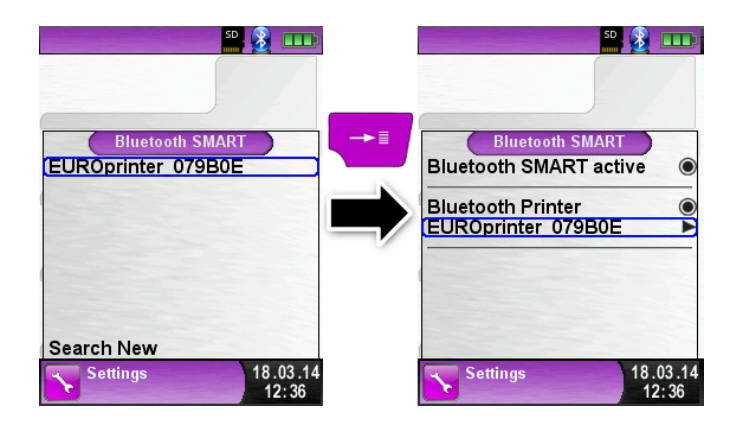

The IR modus could be set by deactivating the "Bluetooth Printer" in the settings menu. Set the printer to IR modus as well. Press the buttons "OFF" and "ON" at once and the blue flashing LED goes out.

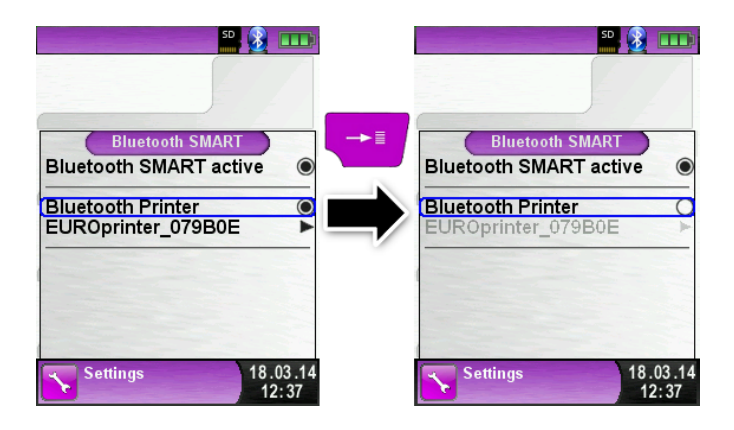

## <span id="page-19-0"></span>6 Operation

Switch on device: Briefly press the  $\bigcirc$  button.

#### <span id="page-19-1"></span>6.1 Menu structure V2.0

From the firmware V2.0 a new main menu structure is available. The menu is divided in different lists: Favourites, Internal, Wireless and System. Switch with the "back arrow" button between the different menu lists.

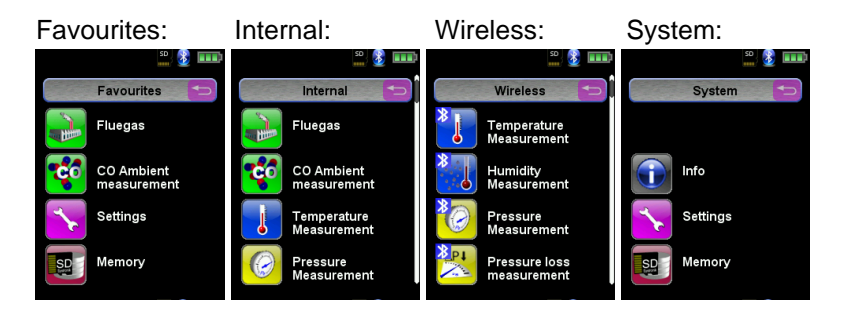

Menu Favourites: On new devices a default favourites list is available. Measuring programs from the lists Internal, Wireless and System can be activated for the Favourites list. New Favourites programs will occur at the end of the list. Set of factory settings won't change the favourites list. Set of factory setting with an empty favourites list, will set the default favourites list.

Menu Internal: In this list are all measuring program which access to the internal sensors.

Menu Wireless: In this list are all measuring program which connect to the CAPBs.

Menu System: In this list are all System information.

#### Edit Favourites list

In every measuring program in the settings menu is the menu item "In favourites". If this item is activated the program will occur in the favourites list. Otherwise this program isn't available in the favourites list.

#### CAPBs product description

CAPBs are measuring instruments for different applications. CAPBs can be used to extend BlueLine measuring instruments by the measured variables provided by the CAPBs. The BlueLine measuring instrument or an app on a smartphone or tablet display, evaluate and log the measured values. The measured values are transferred via Bluetooth Smart technology.

The following BlueLine measuring instruments can be paired with the CAPBs: BLUELYZER ST, EUROLYZER STx, MULTILYZER STe, S4600 ST series and TMD9.

The various CAPBs allow you to measure pressure, differential pressure, flow, temperature and humidity. There are CAPBs for detecting gas leaks and CAPBs to measure air quality.

CAPBs are modular. This way, various sensor modules can be connected via different connection types. This results in numerous application solutions.

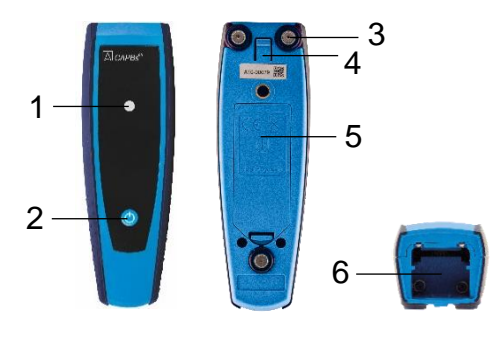

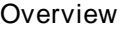

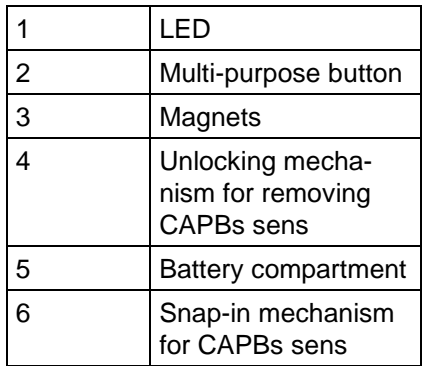

#### LED display

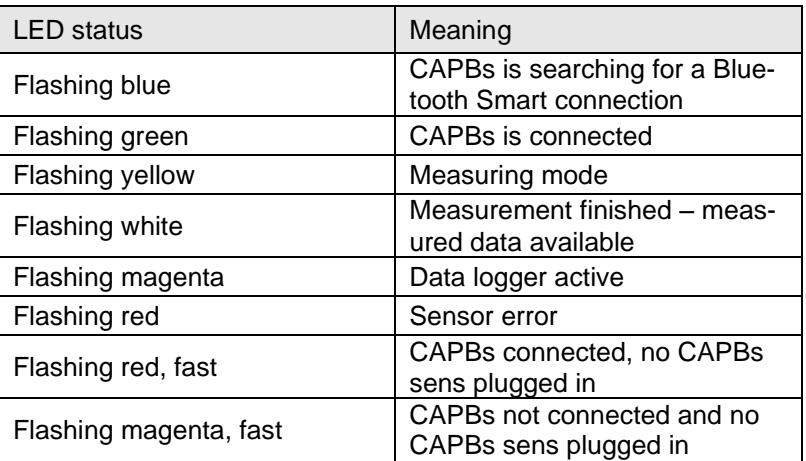

Modular system with base handle STm

The CAPBs constitute a modular system consisting of the universal base handle CAPBs STm and an application-specific sensor module CAPBs sens for a wide variety of measured variables.

The base handle CAPBs STm holds the various sensor modules CAPBs sens. The base handle can be combined with any sensor module to form a complete CAPBs measuring unit. A multi-purpose button is located at the front; it is used for switching the unit on and off, for zero adjustment, for activating the Hold mode or for starting the data logger function. The multi-colour LED displays the status of the CAPBs measuring unit by means of different colours and flashing frequencies.

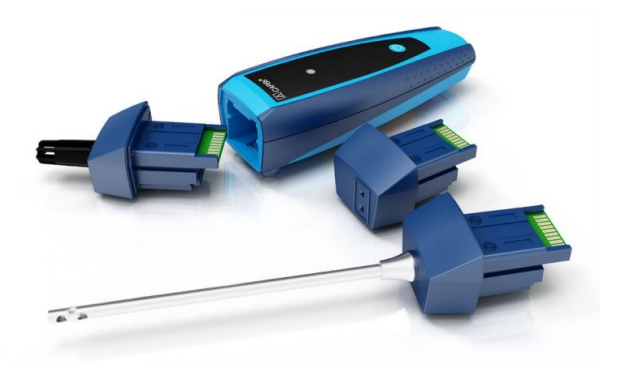

Operation with BlueLine devices

Initial commissioning

- 1. For switching on, press and hold down for two seconds the multipurpose button of the CAPBs device.
- 2. Start the required CAPBs program on the measuring instrument, designated by the Bluetooth symbol **8**.
- 3. Press the "Enter" button to open the main menu in the measurement program.
- 4. Select the Bluetooth Smart search for CAPBs under "Settings → Bluetooth SMART".

The Bluetooth Smart search takes approximately 30 seconds. The CAPBs must be on while the search is running. The CAPBs devices found are displayed with serial number of the base handle and the designation of the CAPBs sens.

5. Select the required CAPBs and press the "Enter" button to establish the connection.

When the connection is established, the colour of the LED at the CAPBs LED changes from blue to green. The selected CAPBs is now paired with the BlueLine device. In the future, it will connect automatically. It is sufficient to switch on the CAPBs before you start the required measurement program on the BlueLine device.

#### CAPBs settings

You can assign a function to the button of the multi-purpose button of the CAPBs via the menu item "Settings → Bluetooth SMART → CAPBs Button". The following functions are available (depending on the measurement program): Start/Stop, Hold, Zero, Reset Max/Min and Data Logger (option).

In the Direct Access menu, you can switch between different CAPBs devices via the menu item "CAPB".

## <span id="page-23-0"></span>6.2 Measuring mode

Program selection

The program selection area represents the available programs as icons. There you can select programs with the arrow buttons and start them with the "Menu/Enter"-button.

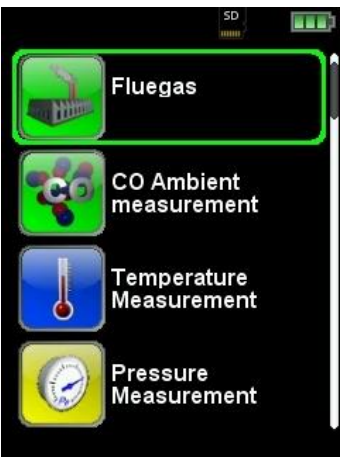

Fig *4: Program selection in the start menu, (ex.: Flue gas measurement)* 

Main Display

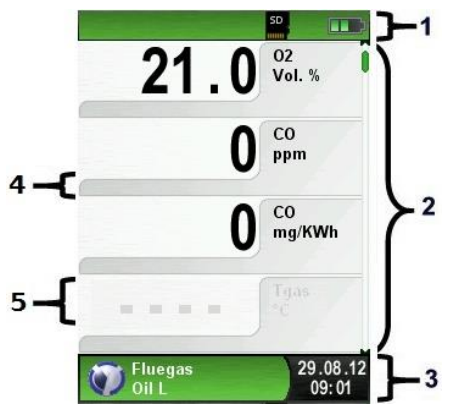

- 1 Colour coded status line
- 2 Measured values
- 3 Colour coded Info line
- 4 Optional info line
- 5 Measured values (deactivated)

*Fig. 5: Display showing measuring program (e.g. flue gas analysis)*

#### Status line

The status line shows the status of relevant program information such as remaining battery power, Hold-function, Print-function, *Bluetooth*® -function and operating of the MicroSD-card. The information displayed depends on the mode and function-specific criteria.

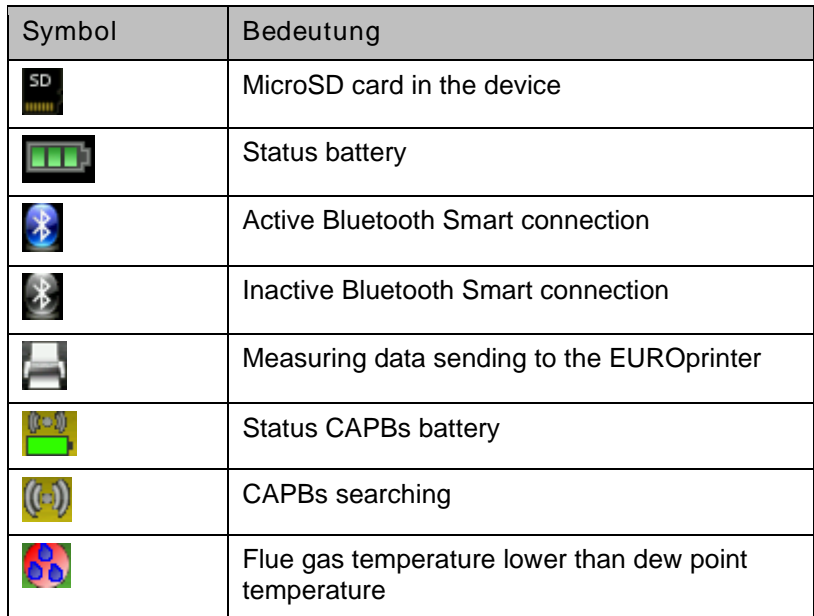

#### Information line

The information line provides details on the time and date, chosen fuel, service messages, etc.

#### Optional info line

The optional info line gives additional Information about the corresponding measured values, ex.: CO2max-values, Min- and Maxvalues etc.

Measured values (deactivated)

In an unconnected or inactive sensor measuring the corresponding measurement value is displayed in gray.

#### Main Display

Activate the Main Display with the "Menu-/Enter"-Button.

The Main Display include the main functions of the device.

All other functions respectively settings, are in additional submenus.

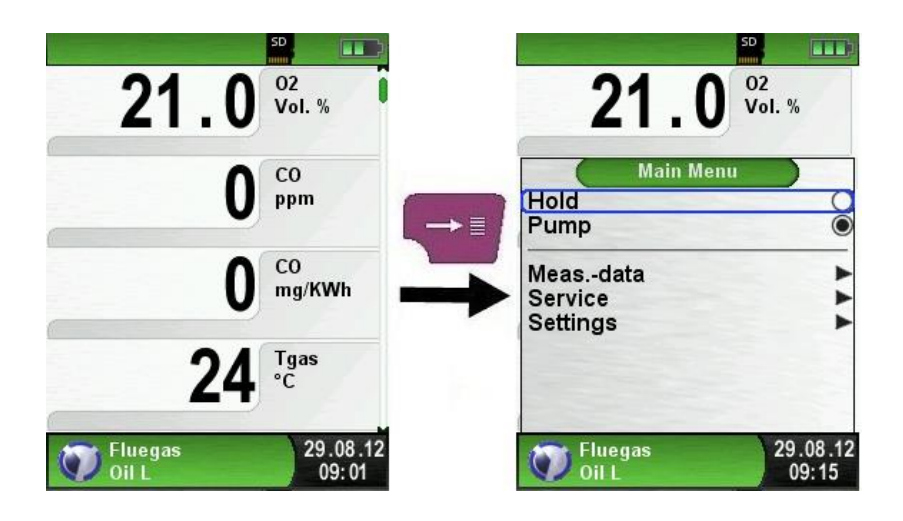

#### Direct access menu

Print the measured values or Quit Measurement.

Press the "Clear" button to show the direct access menu. The captured values may be either printed or saved in a report on the MicroSD card (option). Furthermore you can deactivate HOLD- or stop the measurement and return to the Start menu.

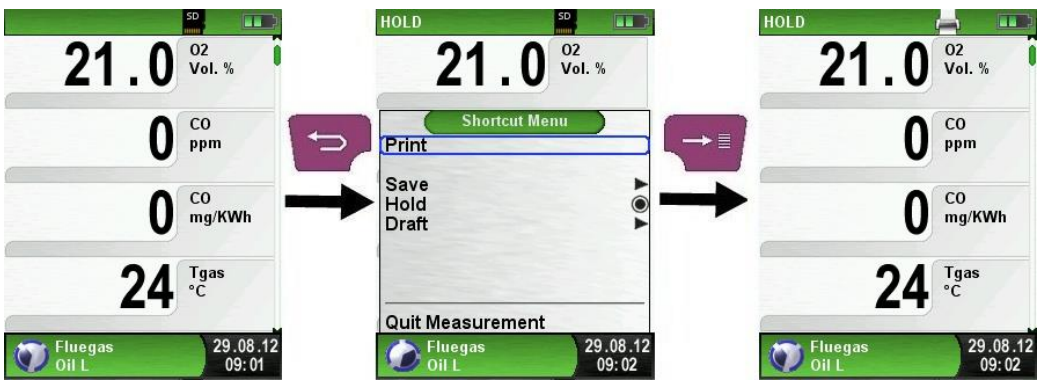

*Fig 6: Direct access menu, (ex.: Flue gas measuring)*

As soon as the print command is chosen, the record is printed parallel to the measuring task ( $\rightarrow$  multitasking function), i.e. the measurement mode remains active.

Switch off the device.

#### Briefly press the "On-/Off"-button  $\bullet$  and confirm with the "Menu/Enter"-Button.

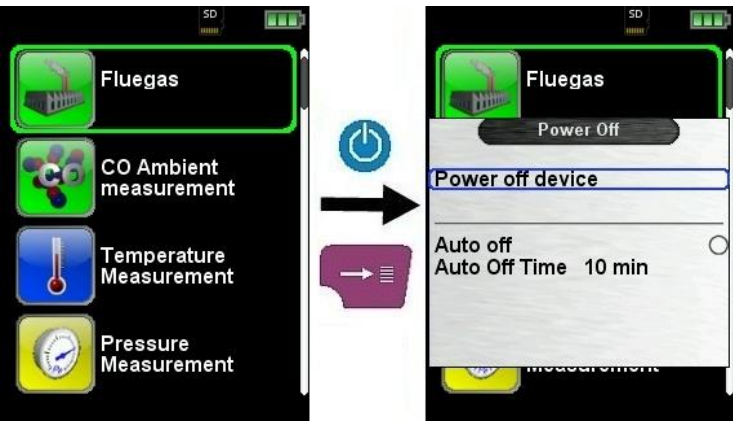

#### Editor

The editor modus is used in different sub menus to set different values, as example: interval time in Data Logger function.

#### Set interval time in Data Logger function

To change the interval time select "Interval" and start the modification with the "Enter" button. With the "arrow buttons" change the value. To get a zero set "---". Begin to set the first number.

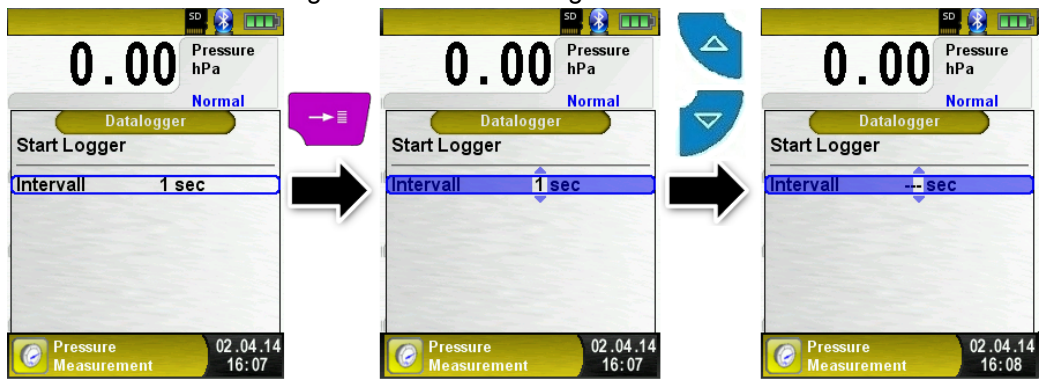

Than confirm with the "Enter" button and set the second number. Again confirm with "Enter" button and finally set the third number. Confirm the number with "Enter" button.

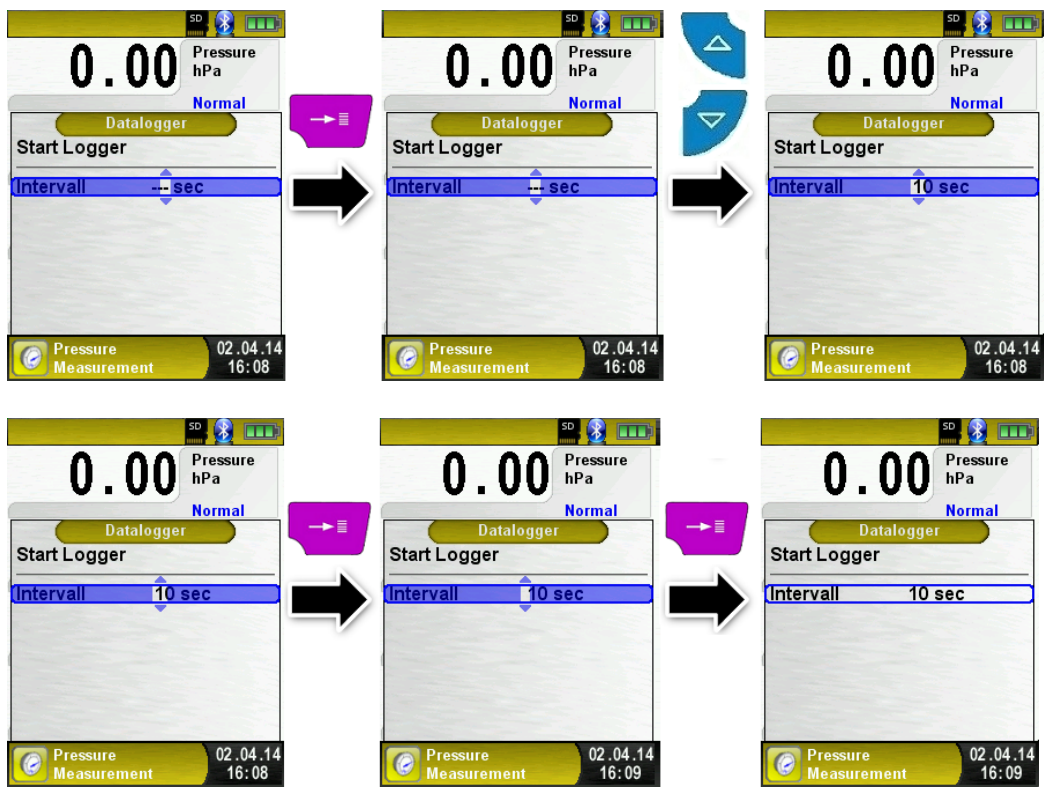

## <span id="page-28-0"></span>6.3 Generate QR-CODE.

With the QR-Code the measured values could be transferred to a Tablet or Smartphone.

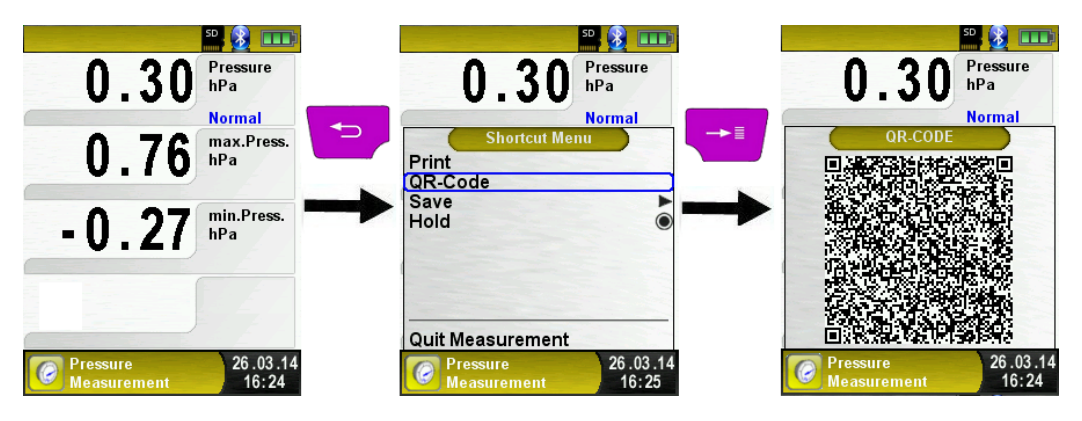

## <span id="page-28-1"></span>6.4 Data Logger function (Option)

Start Data Logger function.

The function "Data Logger" is available in different measuring program in the main menu. The Data Logger will be explained in the pressure menu. Without MicroSD card the Data Logger will not start. The MicroSD card is important to store the logged values.

Open the main menu with the "Enter" button and navigate to "Data Logger" and confirm with "Enter" button.

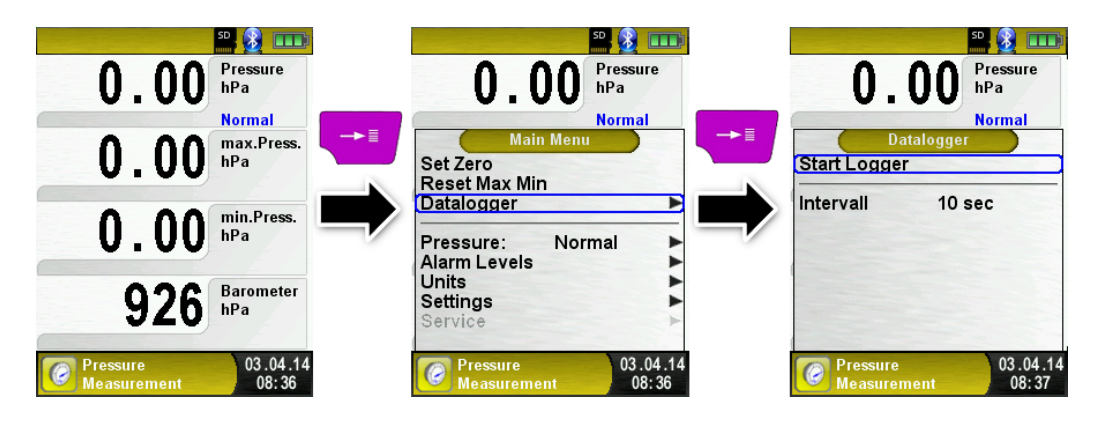

Start the Data Logger with the "Enter" button on "Start Logger". In the lower field of information the time progress of the logger is shown.

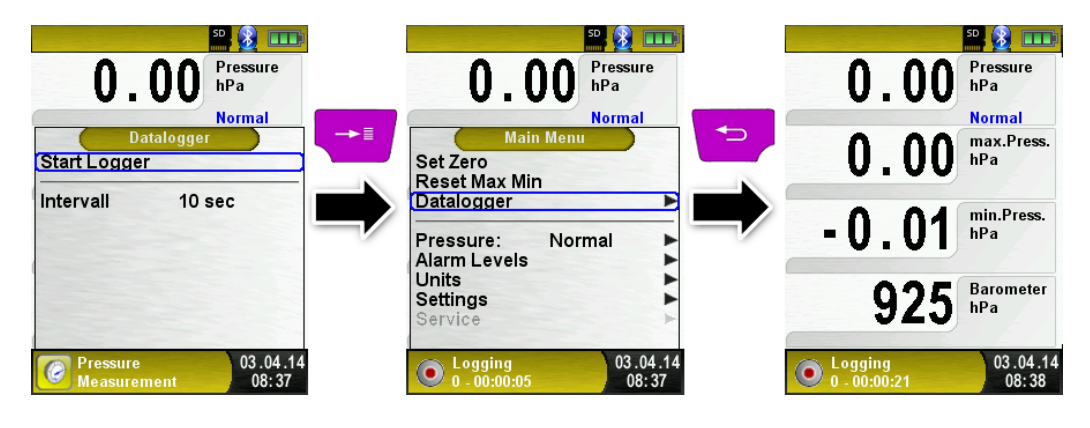

Stop the Data Logger with the "Enter" button on "Stop Logger".

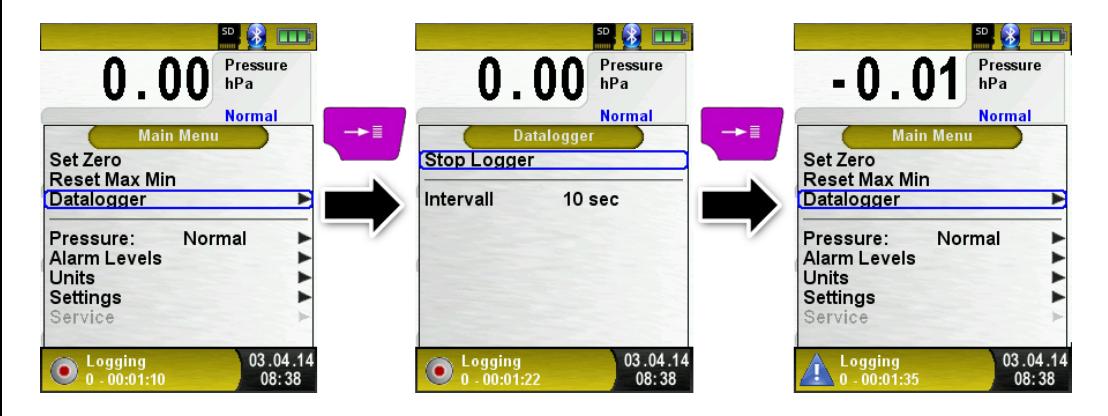

The logged values will be stored on the MicroSD card in the folder "LOGGER\Date. File name is the starting time. Every 7200 lines the device will automatically create a new XLM log file. With a logger interval of 1 second and a 1 GB MicroSD card it is possible to log in minimum a time period of 2 months.

## <span id="page-30-0"></span>6.5 "Fluegas measurement" program

 Start the "Fluegas" program. (menu colour: green)

After a cold start the calibration phase takes 30 seconds. After calibration the last fuel used is selected by default and displayed for confirmation with the "Enter-Button", another fuel can be selected with the navigation buttons and can be confirmed with the "Enter-Button".

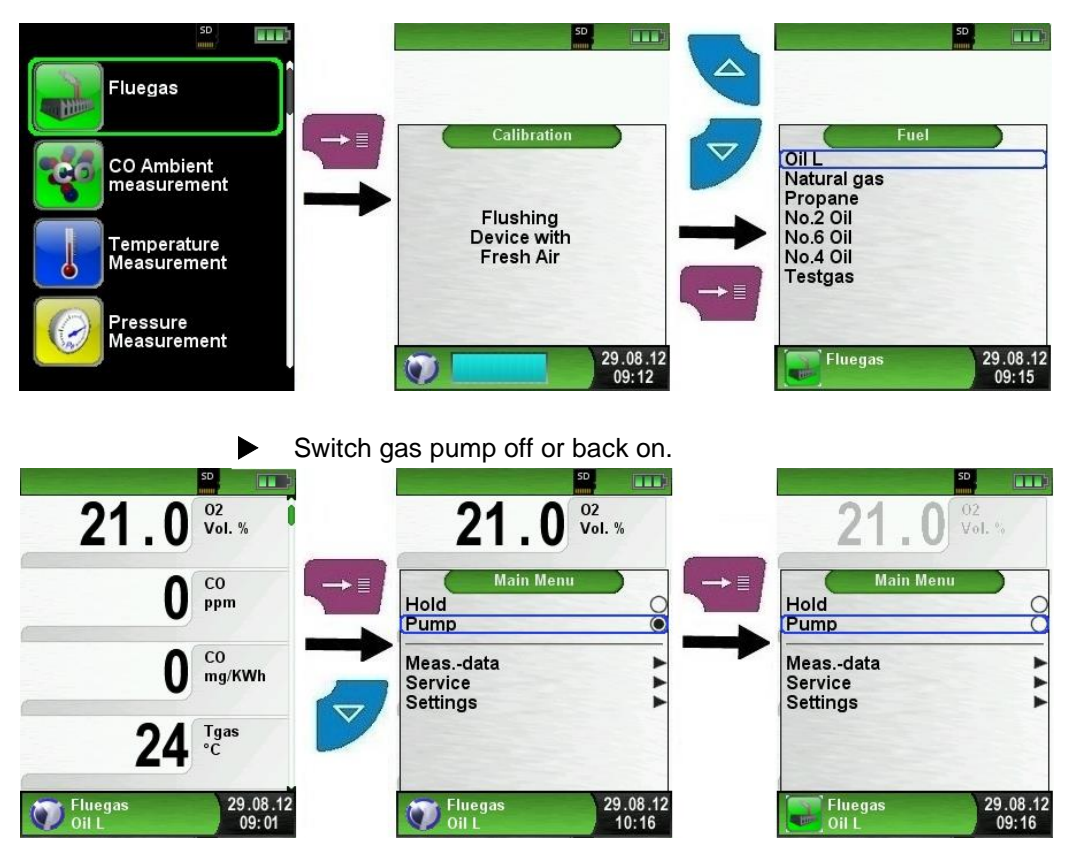

When the gas pump is switched off, the pump symbol is no longer shown in the status bar. Changes in the corresponding measured gas values cannot be ruled out, e.g. the O2 value may change as a result of lack of oxygen in the gas lines inside the device. If the gas pump remains off for a longer period of time, calibration in fresh air should be carried out before a new measurement is made.

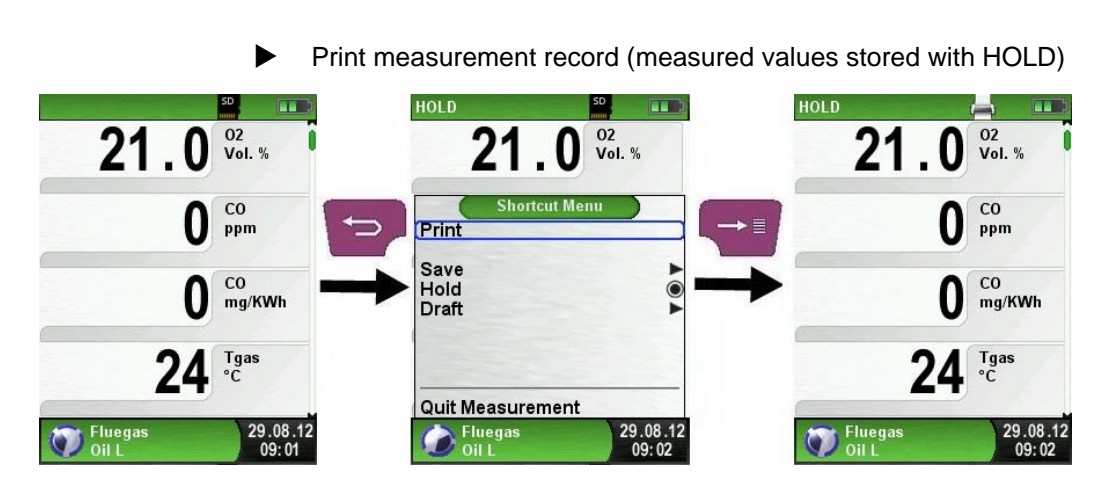

Measured values in HOLD mode can be checked prior to printing. It is also possible to print values recorded in HOLD mode at a later point of time.

As soon as the print command is chosen, the record is printed parallel to the measuring task ( $\rightarrow$  multitasking function), i.e. the measurement mode remains active.

#### Perform draft measurement (Optional)

To determine the zero point  $(=$  initial value in relation to the ambient air pressure), the air hose (with the blue connector) must be unplugged before each draft measurement. After this, the zero point can be readjusted in case of a deviation from "0.00 hPa". Reconnect the draft hose for measurement and complete the measurement.

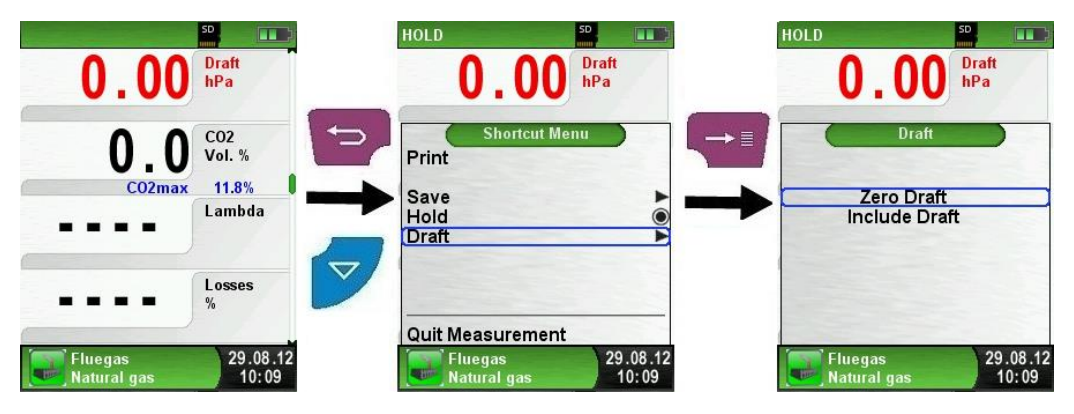

The measured draft is displayed continuously in the main display (red coloured). After the confirmation of the draft value with "Include Draft" the value will be included in the record and will be displayed in black colour.

Note: Only a draft value displayed in black colour will be available for printing or saving in a protocol!

![](_page_32_Picture_5.jpeg)

Reorder values

The function "Reorder values" can be selected as shown in the following pictures.

![](_page_33_Figure_2.jpeg)

Navigate with the "Arrow"-buttons to the desired value and select with the "Enter"-button. The value indicated by a different color.

![](_page_33_Picture_4.jpeg)

With the "Arrow"-buttons the value can be shifted to the desired position. The position can be saved with the "Clear"-button and the value is indicated in black again.

![](_page_34_Figure_1.jpeg)

Change units.

The units of draft, temperature and gas can be changed as shown in the following pictures.

![](_page_34_Picture_4.jpeg)

Change O2 Reference.

The desired O2 reference may be changed, as seen on the following images.

![](_page_35_Picture_2.jpeg)

Entering the boiler temperature.

The desired boiler temperature may be changed, as seen on the following images.

![](_page_36_Picture_2.jpeg)

Entering the Smoke No.

The desired Smoke No. may be changed, as seen on the following images.

![](_page_37_Picture_2.jpeg)

## <span id="page-38-0"></span>6.6 "CO-Measurement" program

The BLUELYZER® ST is not intended for safety-related measurements!

#### WARNING

![](_page_38_Picture_3.jpeg)

- (Power on the device) calibration only in fresh, pollutant- and CO-free ambient, meaning outside of the measurement site!
- In case of harmful concentrations of CO immediately take appropriate measures: Leave the danger area, ventilation respectively provide fresh air, warn endangered people , shut off heater, fix the trouble professionally, etc.

 $\blacktriangleright$  Start the "CO- Measurement " program. (menu colour: green)

After a cold start the calibration phase takes 30 seconds, then the CO-Measurement is automatically started.

![](_page_38_Picture_8.jpeg)

![](_page_38_Picture_143.jpeg)

If the CO-Value exceeds one of the limits the speaker signals it with an alarm sound. Values exceeding the second limit are displayed in red.

Example:

- 1. Limit : 50 ppm (Only alarm-sound)
- 2. Limit : 100 ppm (Alarm-sound and red displayed values)

![](_page_39_Picture_4.jpeg)

Reset the COmax-value.

![](_page_39_Picture_6.jpeg)

 $\blacktriangleright$  Configure limit value.

The required limit value can be configured within the respective (nominal) measuring range on a user-specific basis.

![](_page_40_Figure_2.jpeg)

## <span id="page-41-0"></span>6.7 "Temperature measurement" program

Start "Temperature" program. (menu-colour: Blue)

After the start of the program "Temperature" the measured temperature values and the resulting differential temperature and Min-/ Maxvalues are shown on the display.

From the main menu you can clear the minimum and maximum values or change the temperature unit.

![](_page_41_Picture_4.jpeg)

Reset the Min- and Max-values.

![](_page_41_Picture_6.jpeg)

![](_page_42_Figure_0.jpeg)

Print / save protocol, quit measurement.

When you press the "Clear" button the direct access menu appears. The captured values may be either printed or saved in a report on the MicroSD card (option).

Furthermore you can deactivate HOLD- or stop the measurement and return to the Start menu.

![](_page_42_Figure_4.jpeg)

## <span id="page-43-0"></span>6.8 "Pressure / Draft measurement" program (Option)

Start "Pressure" program. (menu colour: yellow)

After starting the program, "Pressure Measurement" at first the automatic zeroing of the pressure sensor will occur, the zeroing phase lasts a few seconds.

After the zeroing, the font of the pressure value changes from gray to black. The black text signals the preparedness of the measuring device. The zeroing of the pressure value can also be run manually from the main menu.

![](_page_43_Picture_4.jpeg)

![](_page_43_Picture_136.jpeg)

#### Reset Min- und Max- value

![](_page_44_Picture_1.jpeg)

 Speed of the pressure measurement The speed of the pressure measurement can be changed in the main menu, you may choose between the settings "normal" and "fast". When set to "fast" the measurement is performed at double speed.

![](_page_44_Picture_3.jpeg)

#### Changing the units

For the pressure measurement there are different units to choose from, as shown in the following illustration.

![](_page_45_Figure_2.jpeg)

 Print measurement respectively end measurement. After pressing the "Clear" button, the Direct Access menu appears. The captured values may be either printed or saved in a report on the MicroSD card (option).

Furthermore, you can disable the HOLD function or stop the measurement and return to the Start menu.

![](_page_45_Picture_5.jpeg)

As soon as the print command is chosen, the record is printed parallel to the measuring task  $\rightarrow$  multitasking function), i.e. the measurement mode remains active.

 $\blacktriangleright$  Configure limit value.

The required limit value can be configured within the respective (nominal) measuring range on a user-specific basis.

If the pressure value exceeds one of the limits the speaker signals it with an alarm sound and the values are displayed in red.

![](_page_46_Picture_3.jpeg)

# <span id="page-47-0"></span>7 "Settings" configuration menu

 Open "SETTINGS" configuration menu. (menu colour: purple)

The configuration menu "Settings" can be accessed from the Start menu and in the main menu of the individual measuring programs.

![](_page_47_Picture_4.jpeg)

*Fig 7: "Settings" configuration menu in start menu*

![](_page_47_Picture_78.jpeg)

Fig 8: "Settings" configuration menu in main menu, (ex.: Flue gas measurement)

## <span id="page-48-0"></span>7.1 Set Time / Date

 $\blacktriangleright$  Time / date setting change.

For example, to change the month, select the month-line with the arrow buttons and confirm with the "Menu / Enter" button. The blue line indicates that you can now change the value using the arrow buttons, use the "Menu / Enter" button to confirm. The device can handle leap years and summer-/wintertime.

![](_page_48_Picture_122.jpeg)

## <span id="page-48-1"></span>7.2 Setting the display

The intelligent power management of BLUELYZER® ST optimises the battery life.

The device provides three display settings: "Normal", "Automatic" and "Eco Mode". The selected setting influences the battery life, see chapter [9.1,](#page-62-1) page [63](#page-62-0)

![](_page_48_Picture_8.jpeg)

BLUELYZER® ST 49

## <span id="page-49-0"></span>7.3 Configure signals

▶ Configure Button Sound and Alarm sound.

There are four sound levels for the touch tone and the alarm tone:

- 1. Off
- 2. Low
- 3. Mean
- 4. Loud

![](_page_49_Picture_8.jpeg)

![](_page_49_Picture_9.jpeg)

## <span id="page-50-0"></span>7.4 Show device information

Show Info-data.

To show device pending Info-data press the "Enter"-button in the start menu on the "Info" program. In the "Info" menu following data will be displayed: Firmware-Version, Release-Date and Serial-Nr.

![](_page_50_Picture_4.jpeg)

Show Diagnose-data.

To show Diagnose-data press the "Enter"-button in the start menu on the "Info" program. In the "Diagnose" menu following parameters will be displayed:

Battery-voltage, Power-supply-voltage, battery-temperature (in charging mode) and System/Status-code.

![](_page_50_Picture_8.jpeg)

## <span id="page-51-0"></span>8 Memory mode & memory structure

#### <span id="page-51-1"></span>8.1 Use of the memory

The use of Micro-SD memory cards as system-independent storage media ensures maximum flexibility in terms of storing and handling the measured data. The card can be read without any additional software by all SD-card-enabled data processing systems (PCs, laptops, notebooks, etc.) using a web browser.

![](_page_51_Picture_4.jpeg)

![](_page_51_Picture_6.jpeg)

![](_page_51_Picture_7.jpeg)

- Insert the MicroSD card in the device with the contacts showing up, as shown in the figure.
- Display "Memory" menu. (menu-colour: dark red)

![](_page_51_Picture_10.jpeg)

 Before the first use of a MicroSD card, the memory structure should be created.

The procedure "Recreate Memory" creates 10 folders with 10 files on the MicroSD-card, this represents the memory structure of the flue gas analysis computer BLUELYZER® ST. The procedure takes a few seconds.

Note: An existing memory structure is erased! Private user files (e.g.: photos, documents, etc.) are not deleted during this procedure.

![](_page_52_Picture_136.jpeg)

 The memory structure consists of 100 memory locations, which can be described in each case with a measuring protocol.

At the end of a measurement you can take the measurement protocol in a free space. There are 10 x 10 memory locations available. The file name is automatically assigned by the device and is structured as follows:

![](_page_52_Figure_7.jpeg)

Type of measurement (ex.: Fluegas) Date and time

Note:

A file which has been created and saved on the card is protected against manipulation and, if manipulated, can neither be displayed by the device nor printed!

![](_page_53_Picture_84.jpeg)

You can view the saved file, print or override it with a new measurement.

![](_page_53_Picture_3.jpeg)

The saved file can be opened with a web browser (ex Mozilla Firefox).

![](_page_53_Picture_5.jpeg)

## <span id="page-54-0"></span>8.2 Database Memory (Option)

#### Create a customer database

Measurements can be saved direct in the customer folder. Every folder has 8 entry lines with 20 characters. The first entry is the key word for the search function in the device. The further lines are for detailed customer information like: Street, City, Email, Phone No… The customer information will be print out with every measurement print and shown in the protocol.

It is possible to create or modify the customer database either on the BLUELYZER® ST or on a PC.

 For first use of the MicroSD card the database should be generated

For new database open menu "Memory" and choose "Create Database". Confirm the warning "All entries will be deleted" with yes.

![](_page_54_Picture_7.jpeg)

With this procedure a file named DATABASE.CSV will be generated on the MicroSD card. This file will show the database entries of the BLUELYZER® ST. This process needs a few seconds.

CAUTION Existing Database will be deleted! Private files (images, documents etc.) won't be deleted!

 Create / modify customer database on the BLUELYZER® ST Select "Scan" in the menu "Memory" and type the customer name:

![](_page_55_Picture_2.jpeg)

Select with the arrow buttons the row with the desired character. Open the row with the "enter button" and select the desired character using the arrow buttons. Select letter by letter in this way:

![](_page_55_Picture_79.jpeg)

Switch between upper and lower case letters and special characters with "<ABC>". "Delete character" will delete the last character. With "OK" save the customer name. Already existing name will be shown. If the name doesn't exist it is possible to save the customer name with "New entry".

![](_page_56_Picture_2.jpeg)

Now additional information could be saved. (Street, City, Email, and Phone No.):

![](_page_56_Picture_4.jpeg)

Select "OK" to save the individual lines. Finally select "Save changes" to save all customer information.

![](_page_57_Picture_2.jpeg)

To delete customers in the database there mustn't be any measurements stored. Select the customer and choose ..Scan", if there are no measurements stored the request "Entry is empty delete?" will occur. Confirm the request with "Yes".

![](_page_57_Picture_92.jpeg)

#### Create / modify customer database on PC

The customer database can be create / modify on the PC as well. Open the file "DATABASE.CSV" on the MicroSD card with the PC. Now type customer information in the table of the "DATABASE.CSV" file. Column A is the customer name and column B – H are for additional customer information. Don't use special characters only ..@". . " and ...". Maximum 20 characters per field.

![](_page_58_Picture_2.jpeg)

CAUTION Incorrect editing of the "DATABASE.CSV" could generate errors in the BLUELYZER® ST.

![](_page_58_Picture_94.jpeg)

Finally save the "DATABASE.CSV" and restart the BLUELYZER<sup>®</sup> ST before import the MicroSD card. In this way the database will be newly read.

#### Use of the memory

The memory structure consists of 1,000 memory entries (customer or location), within every entry 10 measurements protocols can be stored. In total 10,000 measurements can be stored.

At the end of a measurement you can take the measurement protocol in a free space. The file name is automatically assigned by the device and is structured as follows:

![](_page_58_Figure_9.jpeg)

![](_page_58_Picture_11.jpeg)

CAUTION A file which has been created and saved on the card is protected against manipulation and, if manipulated, can neither be displayed by the device nor printed!

You can view the saved file, print or override it with a new measurement.

![](_page_59_Figure_2.jpeg)

The file name and the storage location is shown in the lower bar. In this example: Storage folder: MEMORY/0000 and file name 0000\_00.txt:

![](_page_59_Picture_4.jpeg)

The customer information will be shown in the header of the measurement report.

The saved file can be opened with a web browser (e.g.: Chrome, Firefox, Explorer, Opera, etc.)

![](_page_60_Picture_2.jpeg)

#### <span id="page-60-0"></span>8.3 Enter the user's address

To Import the user's address you have to create the file "Address.txt" on the MicroSD-card. This is a pure text file with the file extension .txt. The text file can be created with any editor (ex: Notepad) on a PC. A maximum of 8 lines per 22 characters are possible. Note: An already imported user's address will be overridden!

![](_page_60_Figure_5.jpeg)

#### Memory mode & memory structure

![](_page_61_Picture_1.jpeg)

# <span id="page-62-0"></span>9 Battery management

## <span id="page-62-1"></span>9.1 Battery mode/charging mode

- Battery mode: The battery life in continuous measurement depends on the selected display mode. The Display mode "Normal" allows a continuous measurement of up to 8 hours, the mode "Automatic" up to 10 hours and at the mode "Eco Mode" is a continuous measurement of up to 12 hours possible.
- Charging: External USB power supply unit 100-240 V~/50- 60 Hz. Intelligent charging by means of an integrated charger management system.

## <span id="page-62-2"></span>9.2 Charging the batteries

- CAUTION Damage to the batteries or the device caused by power supply units that are not device-specific.
	- Use only the provided USB power supply unit for charging the batteries.
	- 1. Connect the device-specific USB power supply unit to the mains and the USB power supply unit to the BLUELYZER® ST.
	- $\mathfrak{B}$  The charging process of the batteries starts automatically:

![](_page_62_Picture_11.jpeg)

"Charge Funct." menu

Green sector Current battery capacity

| <b>Button</b> | Function            |
|---------------|---------------------|
|               | Close battery menu. |

- $\&$  During measurements, the battery is also charged continuously and monitored by the system.
- $\&$  As soon as the battery is fully charged and the "Charge Funct." menu is shown the device switches off automatically, otherwise it switches to passive recharging mode (trickle charging).The "Charge Funct." menu is no longer shown.
- $\&$  When recharging is finished the charger can remain connected to the BLUELYZER® ST without the battery being damaged.

Service life and capacity of the battery

The BLUELYZER® ST is equipped with a powerful Li-Ion battery. The service life and capacity of the battery are considerably affected by the way the device is charged and used. In order to make handling safer, the device features efficient and battery-saving charge management suitable for all applications.

The graphical charge level indicator of the BLUELYZER<sup>®</sup> ST consisting of three elements of a battery symbol helps the user to correctly estimate the capacity of the battery. Five different battery states are detected.

During normal use it is recommended not to recharge the battery until it is run down completely.

The battery can be recharged at any time given that the charge management system recognises the need to recharge the battery. Otherwise, the charge management system will not release the battery for charging.

The service life of the Li-Ion battery is significantly reduced when the device is operated at temperatures below +5 °C.

#### <span id="page-63-0"></span>10 Maintenance

Gas treatment, refer to fig. [9,](#page-66-3) page [67.](#page-66-3)

- Empty the condensate trap completely after each operation. Water in the measuring device will destroy pumps and sensors.
- Check the fine filter for pollution and replace as necessary.
- $\blacktriangleright$  If pump capacity is reduced, carefully replace the Teflon membrane filter. Damage to the filter membrane greatly decreases or eliminates the filter function and leads to the failure of expensive pumps and sensors.
- Make sure threaded parts are straight when positioned and tighten them moderately. Ensure sufficient sealing by means of O rings.
- Hard-to-move/plug parts (plug-type elements and flanges): Remove any gas residues and grease with Vaseline.

#### Replacing the battery

For technical reasons, old batteries may only be replaced by the manufacturer or an authorised service partner.

![](_page_64_Picture_3.jpeg)

- Do not short-circuit connection terminals.
- To protect the environment, batteries must not be disposed of together with the normal household waste. Return old batteries to the point of purchase or to a collecting point.

# <span id="page-64-0"></span>11 Troubleshooting

Repairs may only be performed by specially trained, qualified staff.

*Table 6:Troubleshooting*

![](_page_64_Picture_227.jpeg)

![](_page_65_Picture_177.jpeg)

# <span id="page-65-0"></span>12 Shutting down and disposal

 To protect the environment, this device must not be disposed of together with the normal household waste. Dispose of the device according to the local conditions and directives.

This device consists of materials that can be reused by recycling firms. The electronic inserts can be easily separated and the device consists of recyclable materials.

If you do not have the opportunity to dispose of the used device in accordance with environmental regulations, please contact us for possibilities to return it.

<span id="page-66-0"></span>![](_page_66_Figure_1.jpeg)

#### ACHTUNG Prove the functionality of the filters, o rings and glass piston. Disconnect the probe from the device after measurement, take out the condensate and replace if necessary the consumed filters!

<span id="page-66-3"></span>(5) Infiltec fine filter, 5 pieces 522165 (6) Filter 23,5 mm 520921 (7) O-Ring 18 x 3 520365 (8) Outlet piece 520591

# <span id="page-66-1"></span>14 Warranty

The manufacturer's warranty for this product is 12 months after the date of purchase. This warranty shall be good in all countries in which this device is sold by the manufacturer or its authorised dealers.

# <span id="page-66-2"></span>15 Copyright

The manufacturer retains the copyright to this manual. This manual may not be reprinted, translated, copied in part or in whole without prior written consent.

We reserve the right to technical modifications with reference to the specifications and illustrations in this manual.

## <span id="page-67-0"></span>16 Customer satisfaction

Customer satisfaction is our prime objective. Please get in touch with us if you have any questions, suggestions or problems concerning your product.

## <span id="page-67-1"></span>17 Addresses

The addresses of our worldwide representations and offices can be found on the Internet at [www.systronik.com](http://www.systronik.com/)

# <span id="page-68-1"></span><span id="page-68-0"></span>18 Appendix 18.1 DIN EN 50379 Certificate

← CERTIFICAT CEPTИФИКАТ ◆ CERTIFICADO → **AHO**  $\frac{1}{100}$ 僵  $R_0^2$ CERTIFICATE ERTIFIKAT

## **ZERTIFIKAT** Certificate

![](_page_68_Picture_4.jpeg)

08 12 90217 016

Hiermit wird bescheinigt, dass das Herewith we certify, that the

#### tragbare elektrische Gerät zur Messung von Verbrennungsparametern an Heizungsanlagen, Typ portable electrical apparatus, designed to measure combustion flue gas parameters of heating appliance, type

#### **Bluelyzer ST**

mit den Messparametern for the parameters

O<sub>2</sub>/CO<sub>2</sub>, TAbgas, T<sub>Luft</sub>, DruckFörderdruck, O<sub>2</sub>/CO<sub>2</sub>, T<sub>flue gas</sub>, T<sub>inlet air</sub>, pressure<sub>draught</sub>,

hergestellt durch die Firma manufactured by

#### Systronik Elektronik und Systemtechnik GmbH Gewerbestraße 57 88636 Illmensee

den Anforderungen der folgenden Normen genügt. fulfils the requirements of the following standards

DIN EN 50379-1:2005-01 und DIN EN 50379-2:2005-01

In Verbindung mit der regelmässigen Überwachung der Fertigung und der QM-Maßnahmen nach der Zertifizierungsordnung der TÜV SÜD Industrie Service GmbH erhält der Hersteller mit diesem Zertifikat das Recht, die Geräte mit dem in diesem Zertifikat dargestellten Zeichen zu kennzeichnen.

In connection with a periodical surveillance of the production and the quality control according the certification regulations of TUV SUD Industrie Service GmbH this certificate permits to sign the apparatus with the TÜV mark as shown in this certificate.

![](_page_68_Picture_17.jpeg)

München, 2012-08-30

Johannes Steiglechner

TÜV SÜD INDUSTRIE SERVICE GMBH, WESTENDSTRASSE 199 D-80686 MÜNCHEN

 $TUV$ <sup>®</sup>